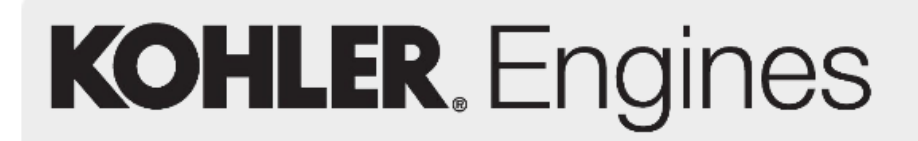

EMEA Italy Plant YR 2016

### *KOHLER- LOMBARDINI On-Line web-site*

### *INSTRUCTION TO CHECK ENGINE SPARE PARTS LIST*

Enter to http://www.lombardinigroup.it/homepage web address and you will accede to our internet system, see entry page picture #1

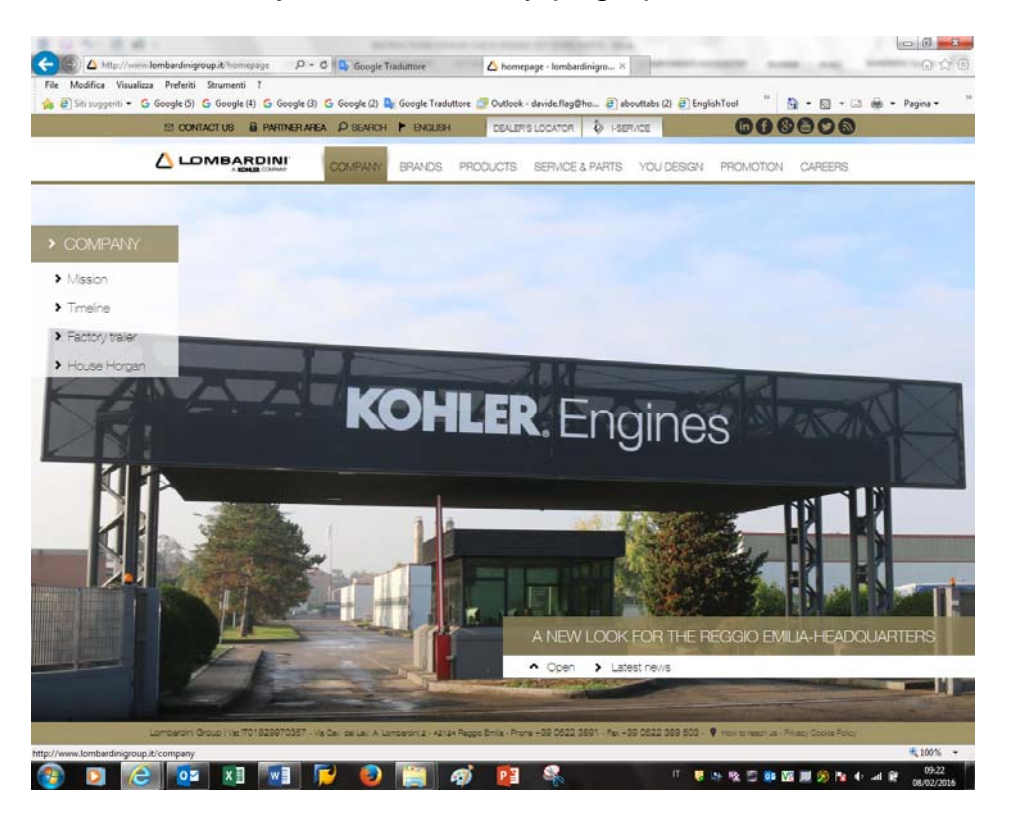

EMEA Italy Plant YR 2016

Pict.#1

#### Now click on " SERVICE & PARTS" bottom as in Picture #2.

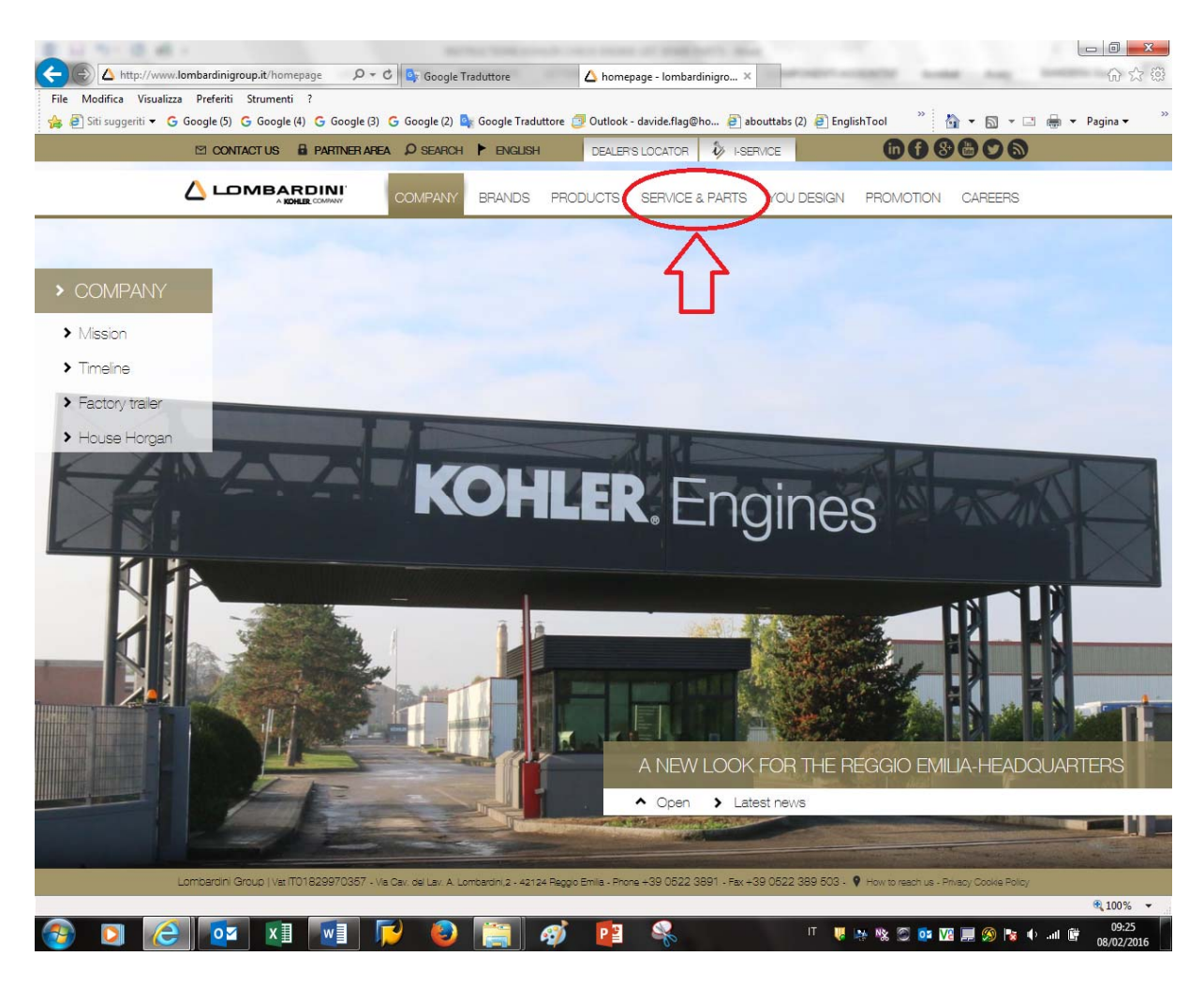

Pict.#2

EMEA Italy Plant YR 2016

#### Click on "**i-Service"** bottom as in Picture #3

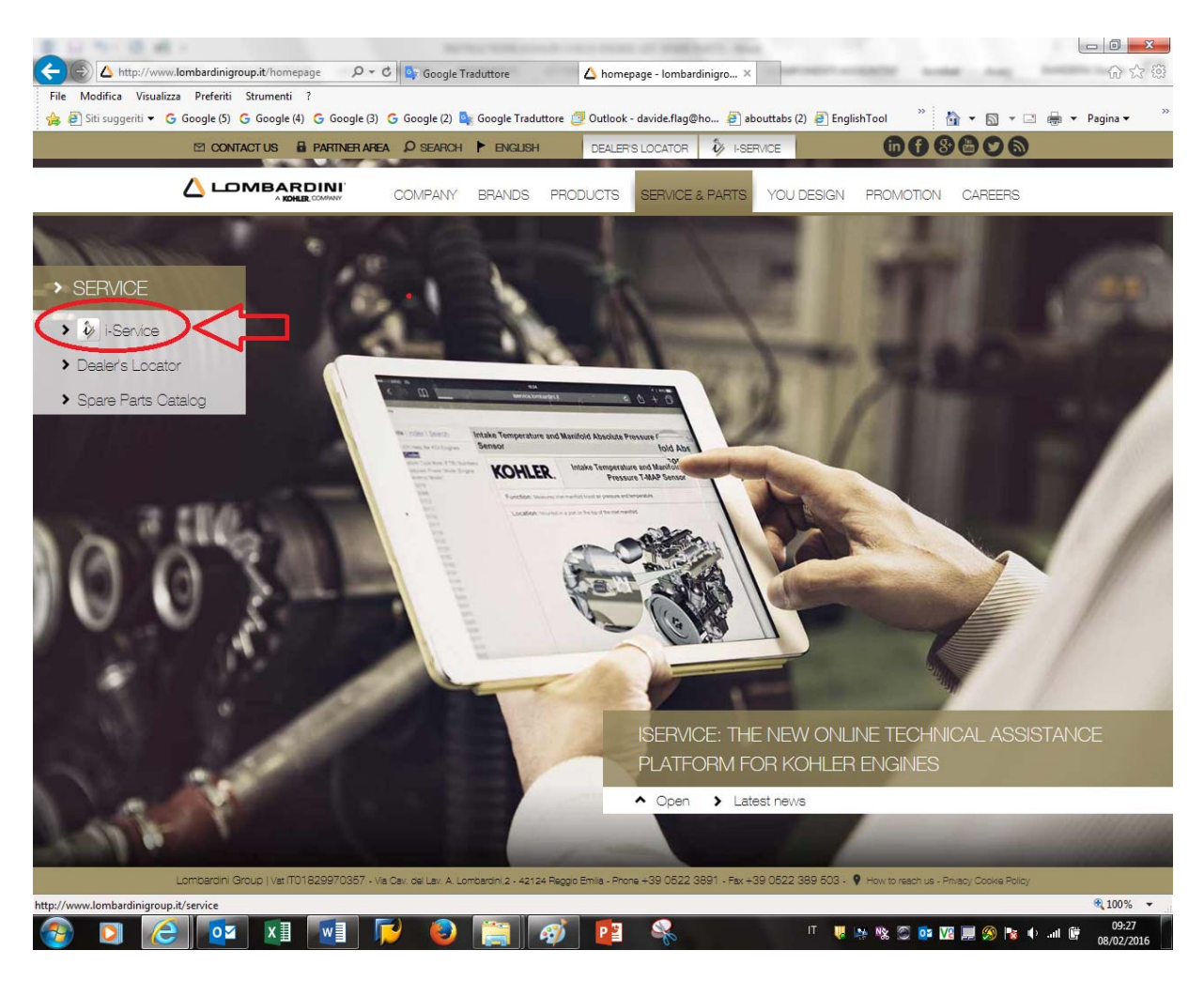

Pict.#3

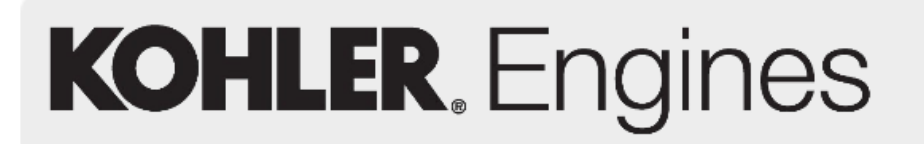

EMEA Italy Plant YR 2016

Then choose your **LANGUAGE** "A" and the **ENGINE FAMILY** "B" of your interest as showed in picture #4

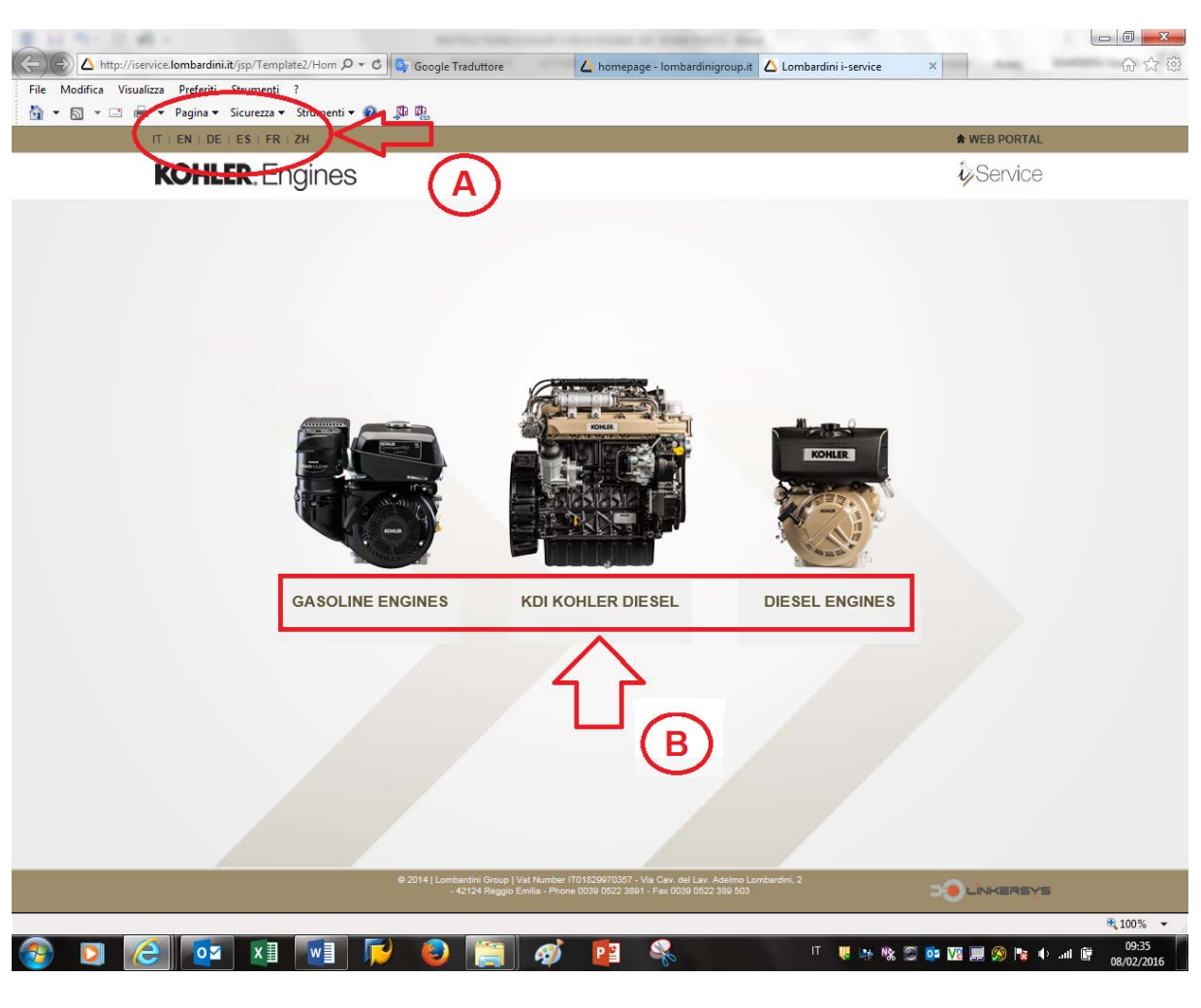

Pict.#4

EMEA Italy Plant YR 2016

Now click on **"I Accept"** to confirm the rules of policy company as in picture #5

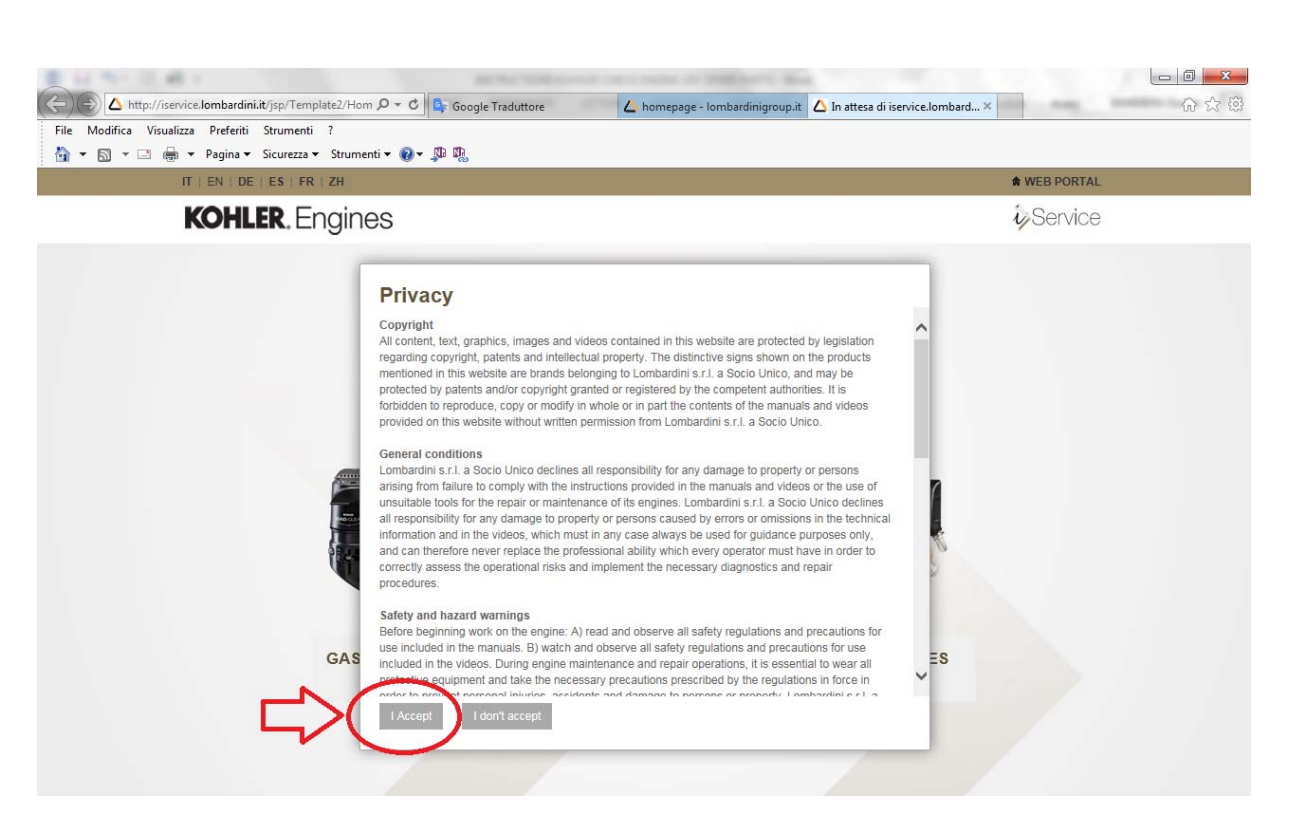

Pict.#5

EMEA \_ Italy Plant YR 2016

#### Now, on the page LOGIN click on **" Enter as a guest ",** as in picture #6

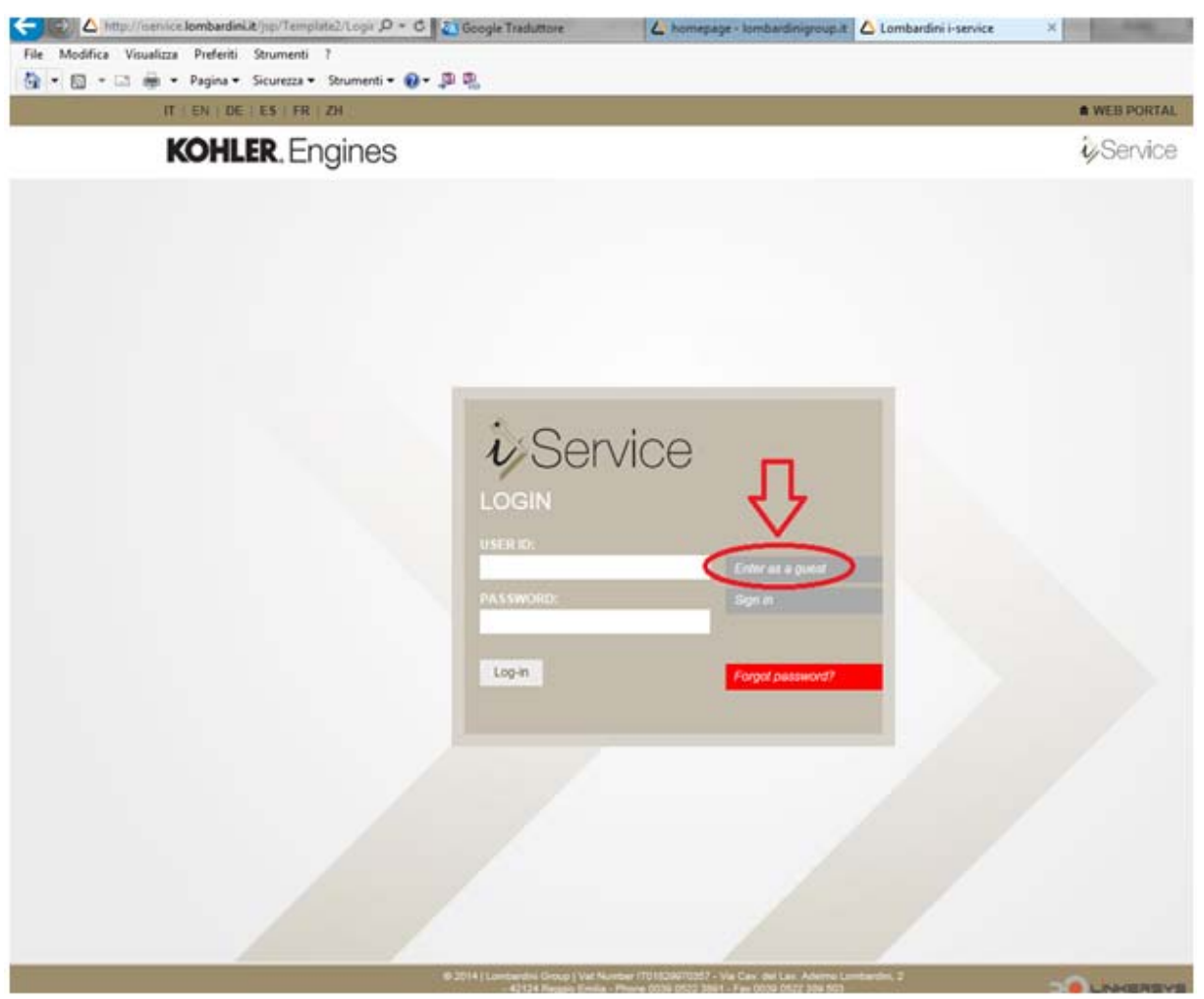

Pict.#6

EMEA Italy Plant YR 2016

Click on the BRAND of your interest "**KOHLER** or **LOMBARDINI**" as reported on picture #7

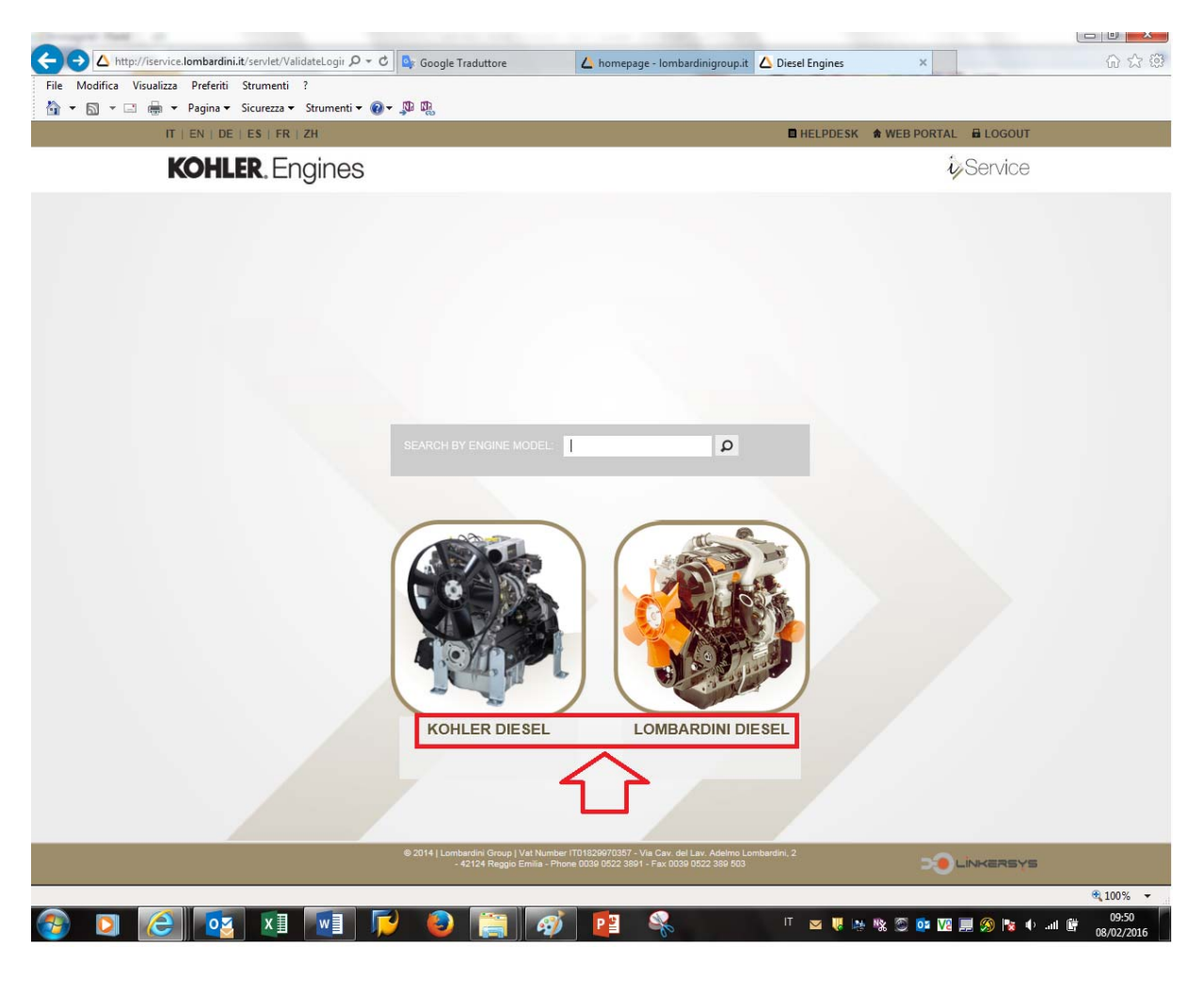

Pict.#7

EMEA Italy Plant YR 2016

#### Then you click on "**SPARE PARTS**" "A" bottom as showed in picture #8

| ←<br>A http://iservice.lombardini.it/jsp/Template2/Engir $\mathcal{P} \times \mathcal{C}$   Q <sub>x</sub> Google Traduttore                                          | 分公司<br>△ homepage - lombardinigroup.it △ Products<br>$\times$ |
|----------------------------------------------------------------------------------------------------|---------------------------------------------------------------|
| File Modifica Visualizza Preferiti Strumenti ?                                                                                                    |                                                               |
| 4 ▼ 国 ▼ □ ● ▼ Pagina ▼ Sicurezza ▼ Strumenti ▼ 2 ▼ 单 吗                                                                                                    |                                                               |
| $IT \mid EN \mid DE \mid ES \mid FR \mid ZH$                                                                                                    | <b>E</b> HELPDESK <b>*</b> WEB PORTAL <b>E</b> LOGOUT         |
| <b>KOHLER.</b> Engines                                                                                                    | <b>i</b> Service                                              |
| Home > Options<br>Β<br><b>SPARE PARTS</b><br><b>TECHNICAL</b><br><b>DOCUMENTATION</b><br>А                                                                            |                                                               |
| @ 2014   Lombardini Group   Vat Number IT01829970357 - Via Cav. del Lav. Adelmo Lombardini, 2<br>- 42124 Reggio Emilia - Phone 0039 0522 3891 - Fax 0039 0522 389 503 | <b>DO LÍNKERSYS</b>                                           |
|                                                                                                    | 电 100% –                                                      |
| Q<br>$x \equiv$                                                                                                    |                                                               |

Pict.#8

Otherwise if you click on bottom "B" "**TECNICHAL DOCUMENTATION**", you can even check & consult any kind of technical information following the relating instructions.

EMEA Italy Plant YR 2016

Now write the "**K / Spec**." number in the dedicate square "A" or the serial number engine **s/n** in square "B" as showed on picture #9 (see pag. 10 to more details about them), then click to "**VIEW CATALOGUE**" "C" to access in spare parts list.

Before to do that, remember always to check if your language "D" is set.

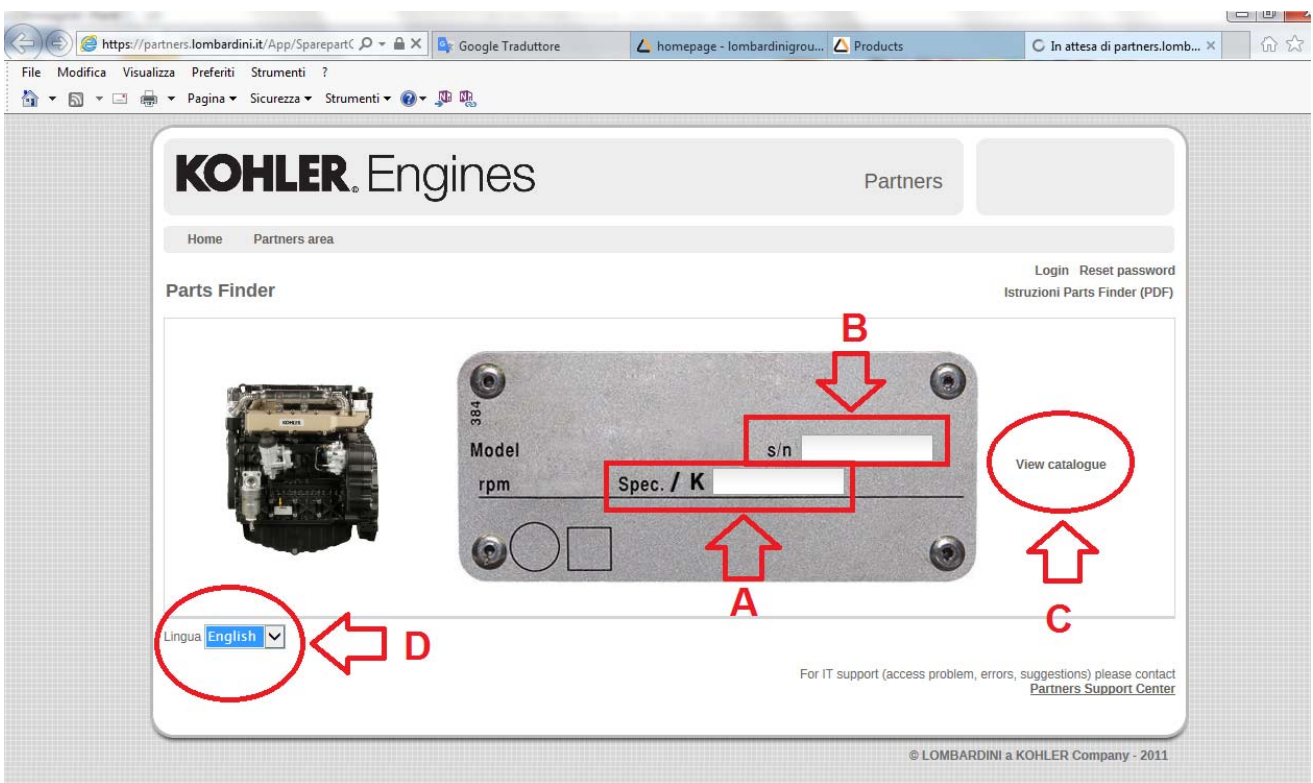

Pict.#9

EMEA Italy Plant YR 2016

To find the **"K / Spec** or **s/n"** number on the engines, please check it on the aluminum plate attached in each engine crankcase as reported in below technical information, pictures #10 - #11

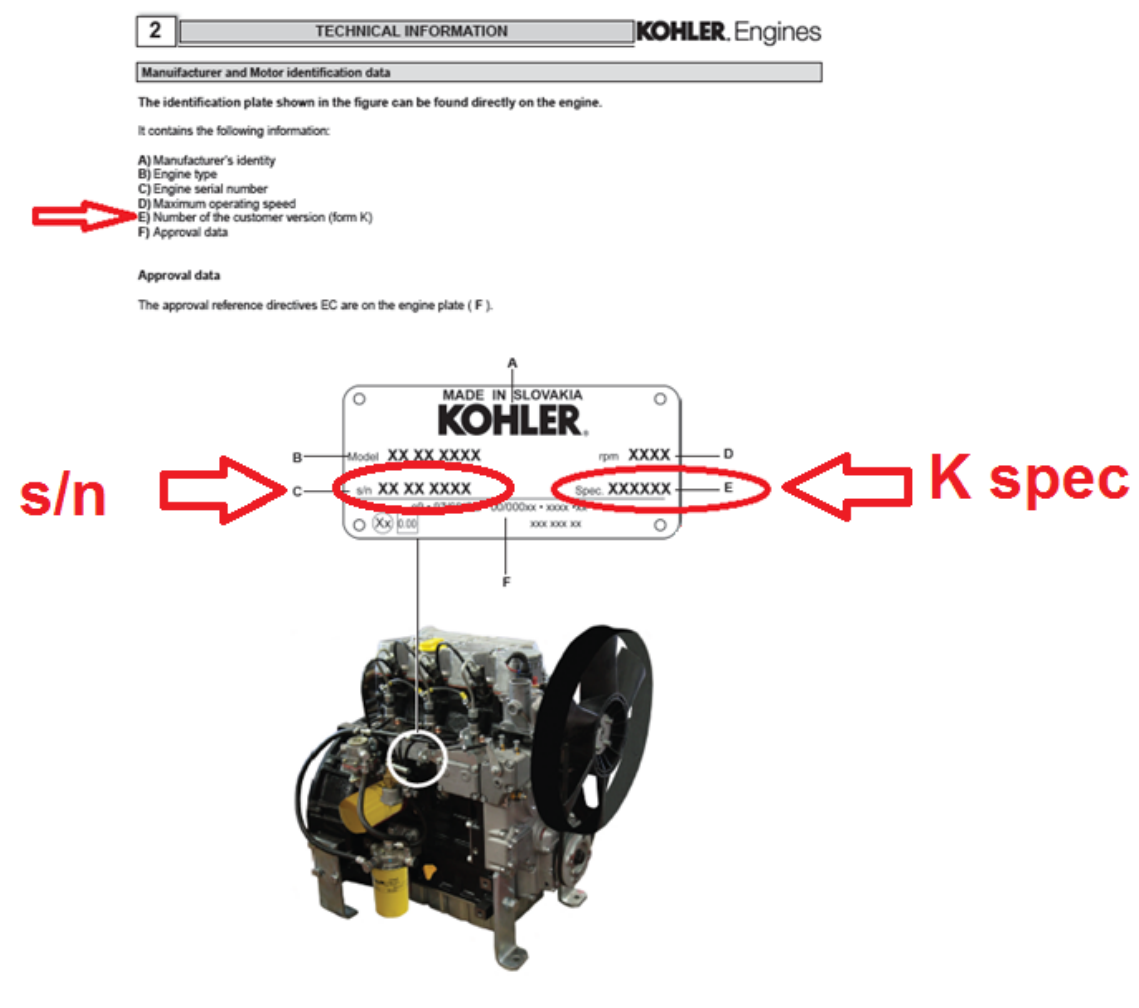

Pict.#10

**EMEA** Italy Plant YR 2016

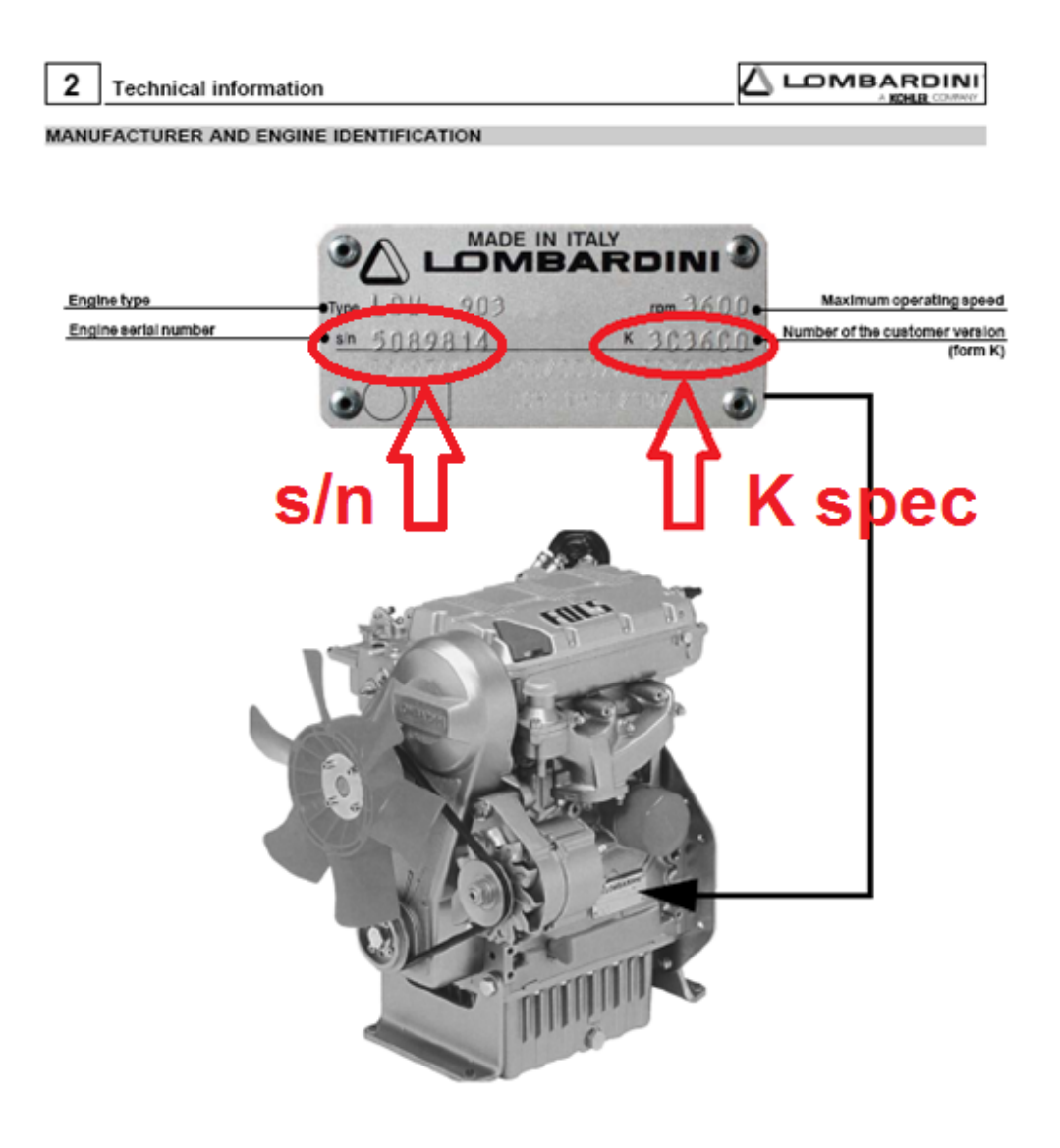

Pict.#11

EMEA Italy Plant YR 2016

When you will be into "**SPARE PARTS CATALOGUE**" "A" you can choose the family code "B" interested (800 … … …) to find the required item in spare parts list, picture #12

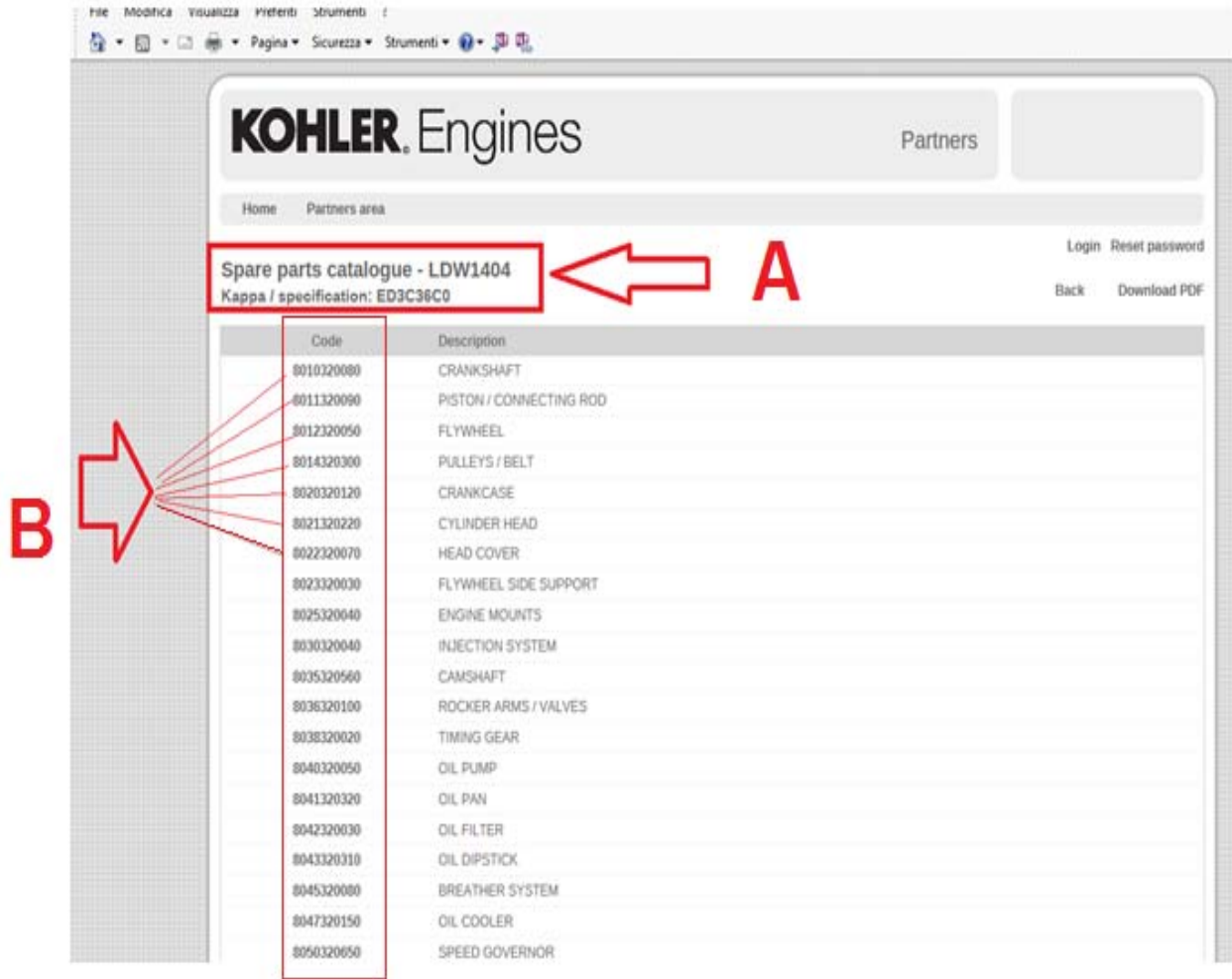

Pict.#12

EMEA\_Italy Plant YR 2016

#### Click on code interested "800 ... ... ... ex crankshaft" see picture #13

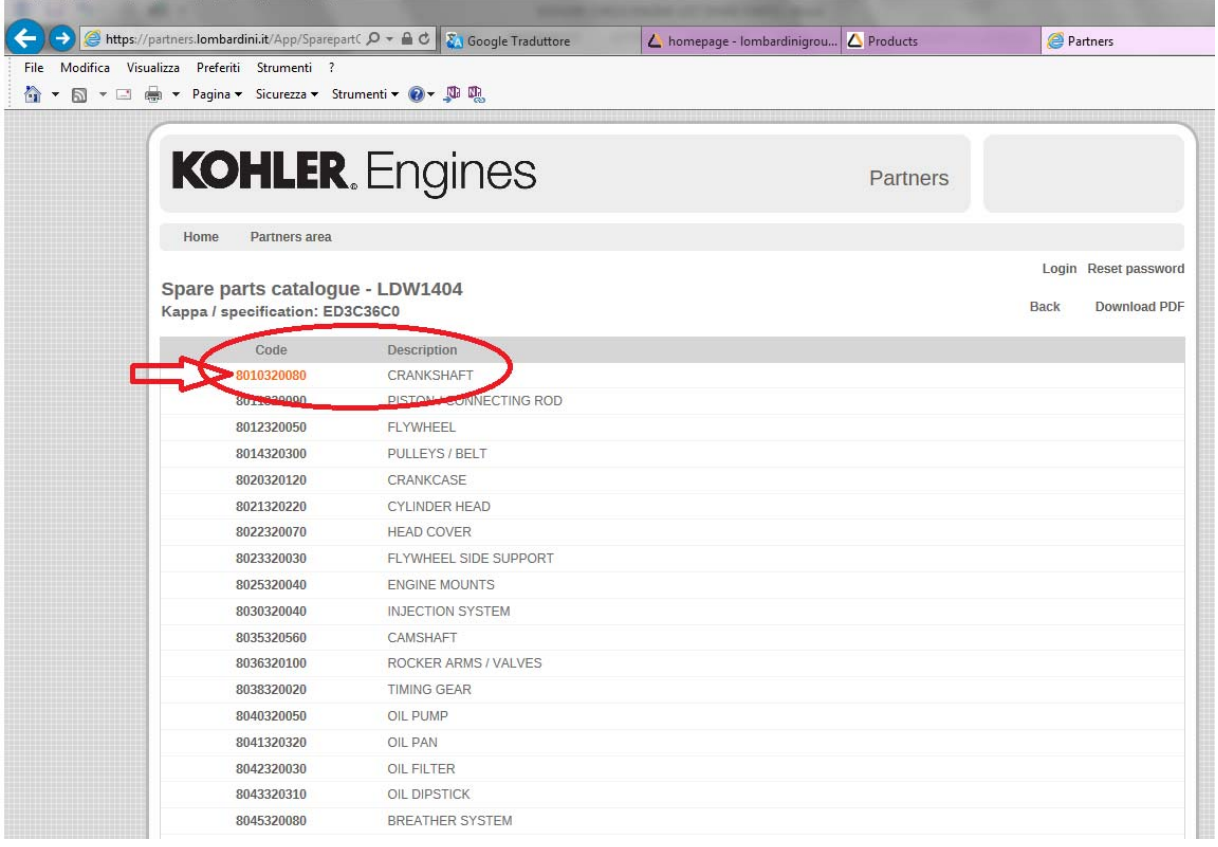

Pict.#13

EMEA \_ Italy Plant YR 2016

Now, will be show the spare parts slide with all items included in family code choose, see picture #14

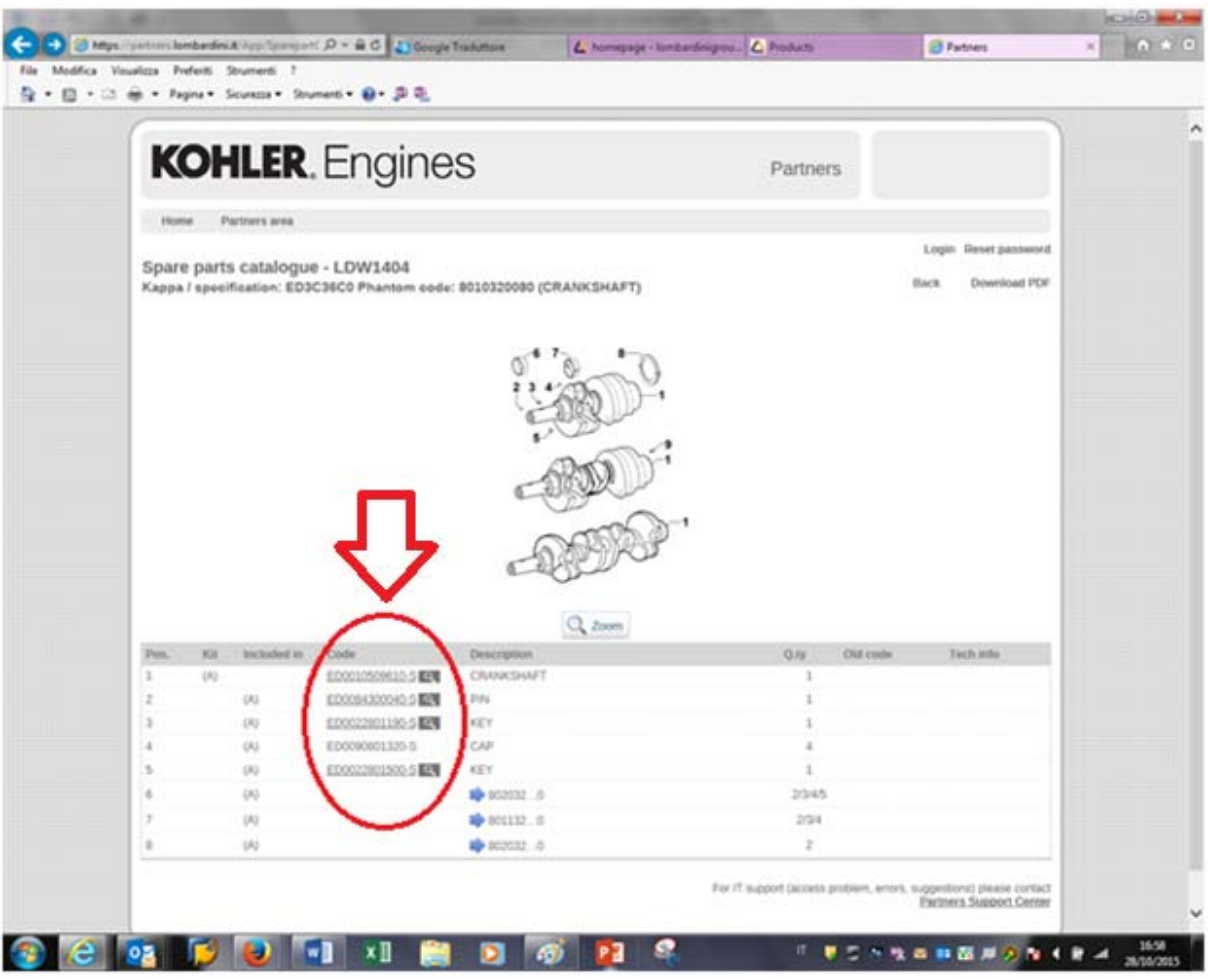

Pict.#14

EMEA Italy Plant YR 2016

In a typical spare parts slide you can have more options about pictures and information as below showed in pictures #15 - #16:

- A: zoom draw/slide
- B: pictures item
- C: technical information

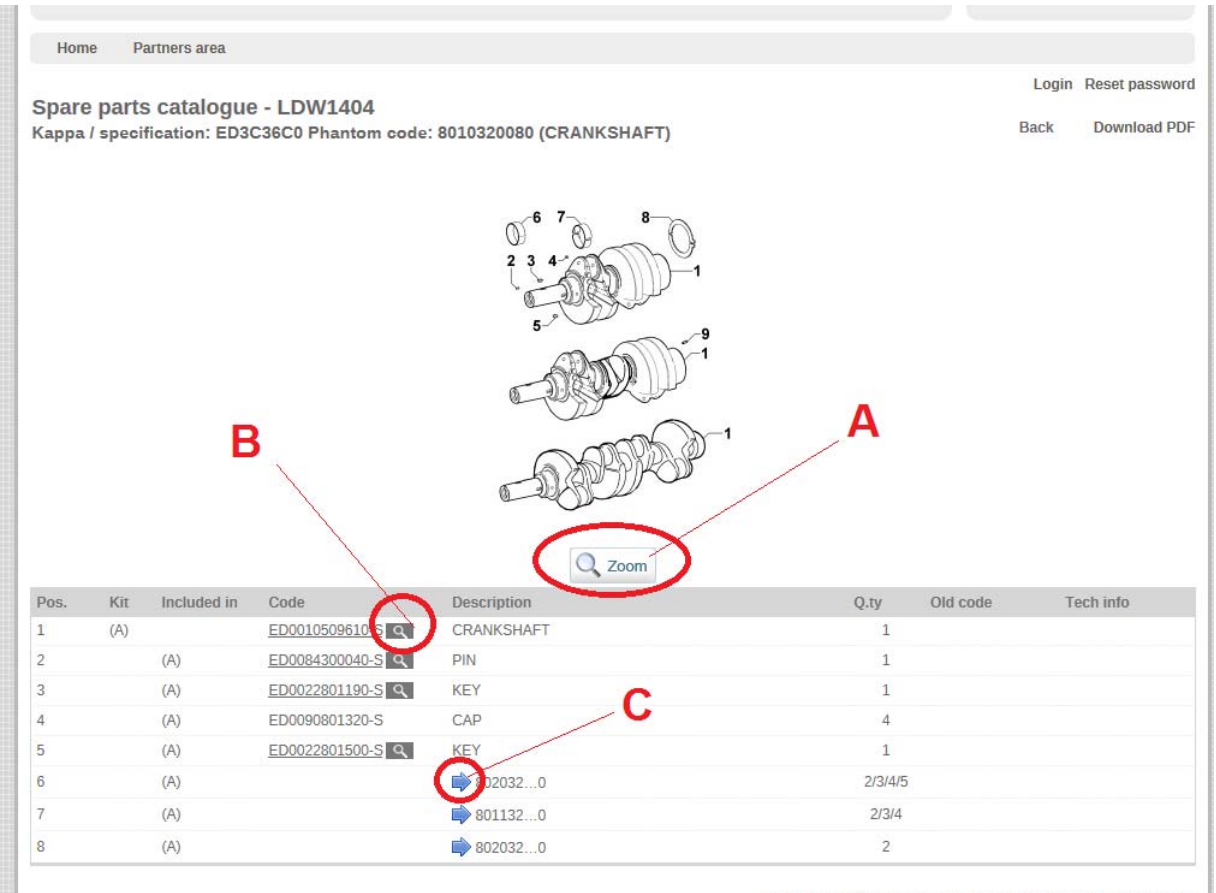

For IT support (access problem, errors, suggestions) please contact<br>Partners Support Center

Pict.#15

**EMEA** Italy Plant YR 2016

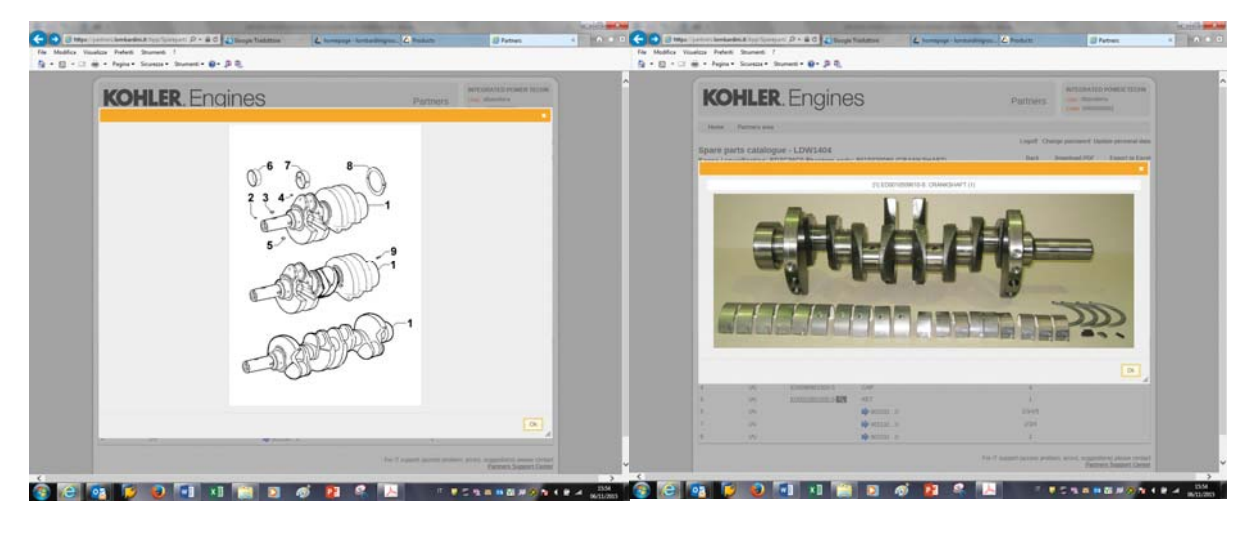

A

B

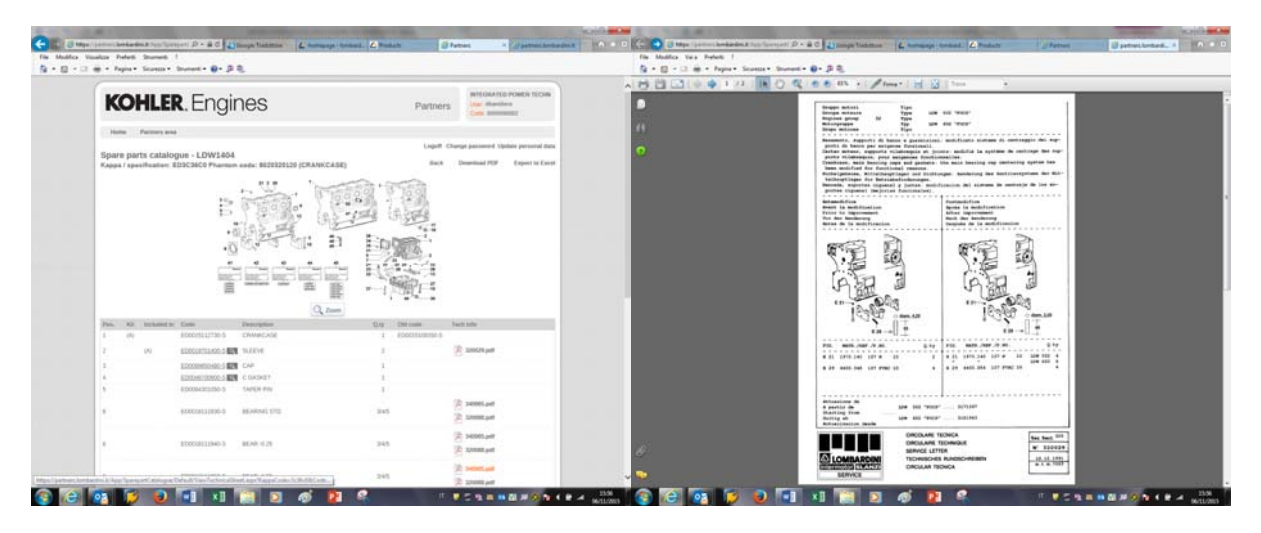

 $\mathbf C$ 

Pict.#16